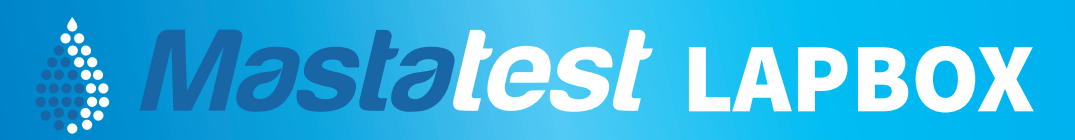

KASUTUSJUHEND **Enne Lapbox seadme kasutamist registreerige seade veebilehel (pöördel)**

Ühendage antenn **®**, võrgukaabel (kui ühendate seadme võrku kaabli abil) <sup>(2)</sup> ning toitejuhe <sup>(3</sup>). Lapbox seade läbib käivitustestid, sh vilguvad sisemised LEDtuled. Umbes 60 sekundi möödudes ilmub ekraanile Mastatest menüü *(Mastatest Menu)*.

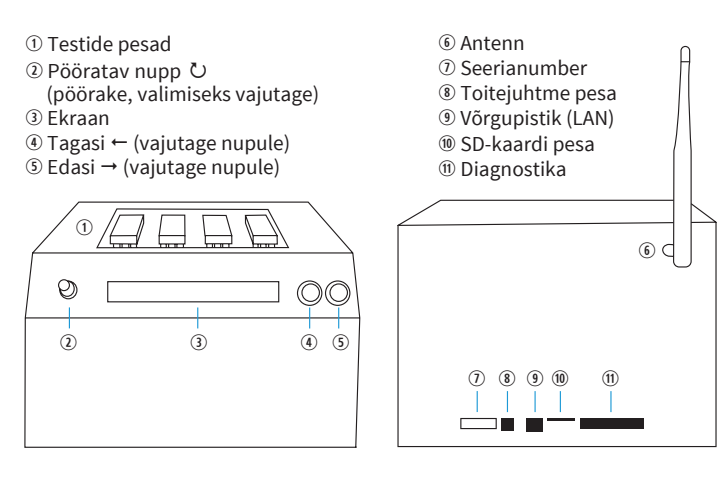

#### **Lapbox seadme menüü kasutamine**

Menüü sirvimiseks kasutage pööratavat nuppu 2. Valimiseks vajutage nupul. Menüü elementide vahel liikumiseks või kursori liigutamiseks kasutage edasi/tagasi nuppe  $\Phi$   $\Omega$ .

#### **Mis on Mastatest?**

Mastatest (Lapbox seade + kassetid piimaproovide jaoks) tuvastab 24 tunni jooksul veiste mastiiti põhjustavate bakterite olemasolu ning nende liigi ja tundlikkuse antibiootikumide suhtes.

#### **Lapbox komplekt**

Komplektis on Ethernet (LAN) võrgukaabel, toitejuhe, kuuskantvõti SD-kaardi katte eemaldamiseks ja seadme hõlpsamaks puhastamiseks, antenn ja kasutusjuhend. Soovitame kleepida kuuskantvõti seadme külge ning kasutusjuhend lähedalasuvale seinale.

### 1 – Testi alustamine

Liikuge Mastatest menüüsse *(Mastatest menu)* ja valige *Start Mastatest.* Testimisasendi valimiseks kasutage ekraanil olevaid nooli.

#### **Testi käsitsi alustamine (farmerile)**

**1** Sisestage lehma viiekohaline identifitseerimisnumber. Numbri valimiseks kasutage pööratavat nuppu し. Kursori edasi liigutamiseks vajutage edasi nuppu  $\rightarrow$ . Kui looma identifitseerimisnumber on viiekohalisest lühem, alustage numbrit nullidega, näiteks lehm 123 puhul sisestage 00123.

**2** Udaraveerandi valimiseks esmalt vajutage, seejärel pöörake nuppu  $\bigcup$ . Liitproovi või tundmatu veerandi valimiseks kasutage 00 valikut. Kinnitage andmed.

**3** Testi alustamiseks valige *Yes.* Algab 22-tunnine tagasiloendus. Lehma andmete muutmiseks valige *No.*

#### **Testi alustamine veebi teel (loomaarstile)**

 nuppu). Seadme ekraanil kuvatakse sõnum *WebStart* ning algab 22-tunnine tagasiloendus. **1** Alustage testi andmeid sisestamata (vajutage neli korda

**2** Avage veebileht *www.mastaplexsystem.com.* Süsteemi sisenemiseks valige *Login*. Sisestage kliendi ja looma andmed.

**OLULINE!** Alustage testi täpselt eeltoodud juhiste järgi ja sisestage kliendi andmed veebi enne testitsükli lõppu (22 tunni jooksul pärast testi alustamist).

#### **Testi käik**

Seade teeb esimese pildi 10 minutit pärast testi alustamist ja kuvab ekraanil 22-tunnist tagasiloendust. Lapboxi tühjades testpesades saate igal ajal alustada eraldi teste. Testi tulemused saadetakse 24 tunni jooksul teie meiliaadressile. Kui olete kontol määranud loomaarsti meiliaadressi, saadetakse tulemused ka sellele aadressile.

Mastatest seadme videojuhendid leiate kodulehelt: **www.mastatest.com/user-guides** Mastatest kassette saate tellida Dimediumist: **www.dimedium.ee**

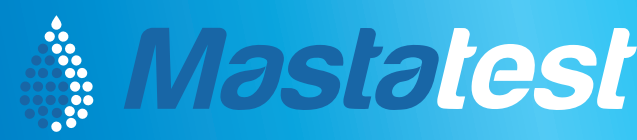

Maaletooja: AS DIMEDIUM Roheline 9, Tähtvere, 61410 Tartu<br>Tel 800 8800, info@dimedium.ee www.dimedium.ee

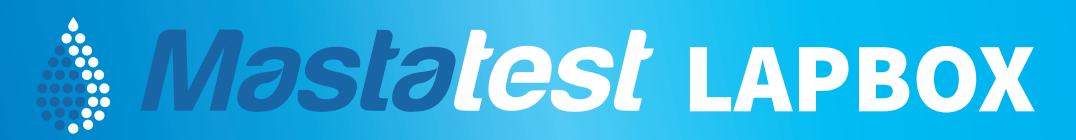

# KASUTUSJUHEND - ALUSTAGE SIIT

## 1 – Seadme registreerimine

#### **Enne esimest kasutamist**

#### **registreerige Lapbox seade.**

**1** Märkige üles seadme seerianumber (kleepsul).

**2** Liikuge Mastatest menüüst *(Mastatest menu) s*eadme teabeni *(Lapbox Information)* ning vajutage nupul. Märkige üles Lapbox ID number. Tagasi liikumiseks vajutage  $\leftarrow$ .

**3** Avage arvutis veebiaadress www.mastaplexsystem.com. Uue konto avamiseks valige Create Account*.* Täitke kõik tekstiväljad ning esitage andmed. Sisse logimise juhised saadetakse teie e-maili aadressile.

# 2 – Seadme ühendamine

#### **Seadme ühendamiseks internetiga soovitame kasutada võrgukaablit**

#### **Variant 1: kaabel (LAN)**

Ühendage Lapbox seade kaasasoleva võrgukaabli abil ruuteriga. Lülitage Lapbox sisse, oodake, kuni ilmub menüü *(Mastatest Menu)* ning testige pilveühendust (vt kast paremal).

#### **Kuidas asendada WiFi-ühendus kaabliühendusega?**

Liikuge **V** abil Mastatest menüüst *(Mastatest menu)* konfiguratsioonini *(Configure Lapbox).* WiFi ühenduse valimiseks vajutage *Set Internet Connection* ning *Set*  Ethernet*.* Lapbox seade taaskäivitub.

#### **Variant 2: WiFi**

1 Liikuge **V** abil Mastatest menüüst *(Mastatest menu)* konfiguratsioonini *(Configure Lapbox).* WiFi ühenduse valimiseks vajutage *Set Internet Connection* ning *Set WiFi.* Lapbox seade taaskäivitub.

võrk. Eelmisesse menüüsse tagasi liikumiseks vajutage  $\leftarrow$ . 2 Kättesaadavate võrkude nägemiseks liikuge  $\circ$  abil konfiguratsioonini *(Configure Lapbox)*, valige *Setup Wifi (on)* ja seejärel *Set WiFi SSID*. Leidke **○** ja valige soovitud

**3** Parooli sisestamiseks valige *Set WiFi password.* Valige abil tähemärgid. Tähemärgi kustutamiseks vajutage  $\leftarrow$ . Parooli kinnitamiseks vajutage  $\rightarrow$ . Testige pilveühendust (vt kast paremal).

#### **Pilveühenduse testimine**

**1 Liikuge tagasi peamenüüsse, vajutades . Liikuge Mastatest menüüsse (Mastatest menu) ja valige Test Upload.**

**2 Seade teeb pildi. Kui ühenduse loomine on edukas, ilmub umbes 30 sekundi möödudes ekraanile progressiriba.**

**3 Kui pilt on üles laetud, kuvatakse ekraanil veelkord Test Upload. Lapbox seade on kasutamiseks valmis. Kui ühenduse loomine ebaõnnestub, korrake eelnevaid samme. Vajadusel saate abi allolevast juhendist.** 

#### **Hoiustamine ja ühenduvuse tõrked**

- Hoidke Mastatest kassette temperatuuril 2-8°C, kaitske otsese päikesevalguse eest. Kasutage kassetid ära enne aegumiskuupäeva.
- Kasutage avatud pakendis kassetid ära 4 nädala jooksul. Hoidke tõmblukk korralikult suletuna.
- Hoidke Lapbox seade puhta ja kuivana. Vajadusel puhastage seadet pehme niiske lapiga.
- Kasutage vaid originaalseid varu- ja vahetusosi.
- Lapbox seade ei ole veekindel. Seadme töötemperatuur on 5-30°C.
- Hoidke Mastatest Lapbox seadet ja kassette lastele kättesaamatus kohas.

#### **Seade ei ühendu WiFiga?**

Lapbox seade ühendub vaid WiFi võrkudega, mille sagedus on 2,4 GHz.

Võrgu signaali tugevus ei tohi olla väiksem kui -65 dBm. Signaali tugevust näete WiFi võrgu valimisel ekraani vasakus osas. Liiga nõrga signaali korral proovige seadistamiseks liikuda ruuterile lähemale.

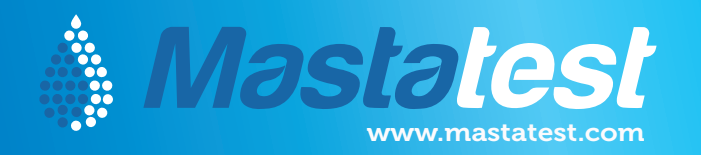

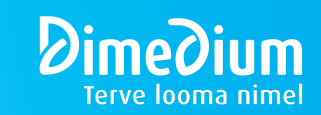

Maaletooja: AS DIMEDIUM<br>Roheline 9, Tähtvere, 61410 Tartu<br>Tel 800 8800, info@dimedium.ee www.dimedium.ee